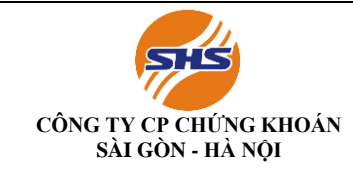

#### **NỘI DUNG HƯỚNG DẪN KHÁCH HÀNG NỘP, RÚT TIỀN KÝ QUỸ GIAO DỊCH CHỨNG KHOÁN PHÁI SINH**

#### **I. NỘP TIỀN KÝ QUỸ**

#### **1.1. NỘP TIỀN VÀO TÀI KHOẢN GIAO DỊCH CHỨNG KHOÁN PHÁI SINH**

#### **1.1.1.Khách hàng có thể nộp/ chuyển khoản vào tài khoản ngân hàng của SHS để thực hiện giao dịch chứng khoán phái sinh như sau:**

Tên tài khoản: Của SHS hội sở hoặc chi nhánh theo Danh sách tài khoản ngân hàng của SHS tại Phụ lục đính kèm tại đây: https://www.shs.com.vn/MoneyTradingGuide.aspx Nội dung: Nộp tiền vào tài khoản 069CXXXXXX -80 của Nguyễn Văn A (tên chủ tài khoản)

#### **1.1.2. Khách hàng có thể nộp tiền nhanh từ App SHB Mobile của ngân hàng SHB**

**Bước 1:** Đăng nhập App SHB Mobile và chọn "Chuyển khoản chứng khoán SHS" trong tính năng "Chuyển khoản" tại Menu

**Bước 2**: Nhập số tài khoản chứng khoán SHS cần chuyển tiền và chon tiểu khoản *Ví dụ: 123xxx, sau đó chọn tiểu khoản 80- Hệ thống tự hiện ra tên Khách hàng* **Bước 3**: Nhập số tiền cần chuyển

**Bước 4**: Xác nhận giao dịch và nhập mã xác thực

 **Bước 5**: Giao dịch thành công và kết thúc giao dịch

# NỘP TIỀN VÀO TÀI KHOẢN SHS TRÊN APP SHB

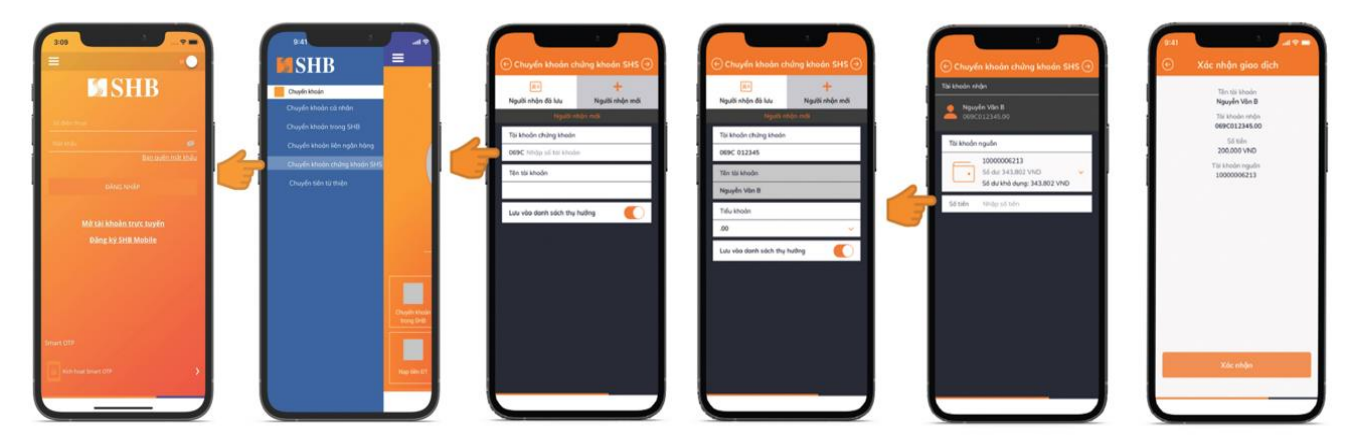

B1 Đăng nhập App SHB và chọn "Chuyển khoản chứng khoán SHS" trong tính năng "Chuyển khoản" tại Menu

B3 Chọn tài khoản nguồn và nhập số tiền cần chuyển

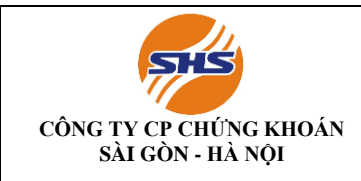

#### **1.1.3. Khách hàng có thể nộp tiền Nhanh từ App của Ngân hàng bất kỳ qua kênh NAPAS**

**Bước 1:** Đăng nhập trang ibanking hoặc App mobile của Ngân hàng bất kỳ khác  **Bước 2**: Vào mục Chuyển tiền nhanh 24/7 (dịch vụ chuyển tiền nhanh qua kênh napas 247)

 **Bước 3**: Chọn ngân hàng thụ hưởng là SHB

**Bước 4**: Chọn tài khoản chuyển tiền: Tài khoản tiền định dạng như sau: SHS (số TK khách

hàng gồm tiểu khoản), Hệ thống tự động hiện tên Khách hàng

*Ví dụ: SHS069C123xxx80 (Số tài khoản 069C123xxx tiểu khoản 80) - Hệ thống sẽ tự hiện ra tên Khách hàng*

**Bước 5**: Điền số tiền nộp (Một số ngân hàng sẽ tự hiện ra tên sau bước nhập số tiền này)

**Bước 6**: Xác thực, xác nhận và báo nộp tiền thành công *Lưu ý: Số tiền tối đa 1 lần nộp qua kênh napas 247 là 499.999.999 đồng Số lần nộp tùy thuộc vào hạn mức của Quý khách tại ngân hàng đang sử dụng*

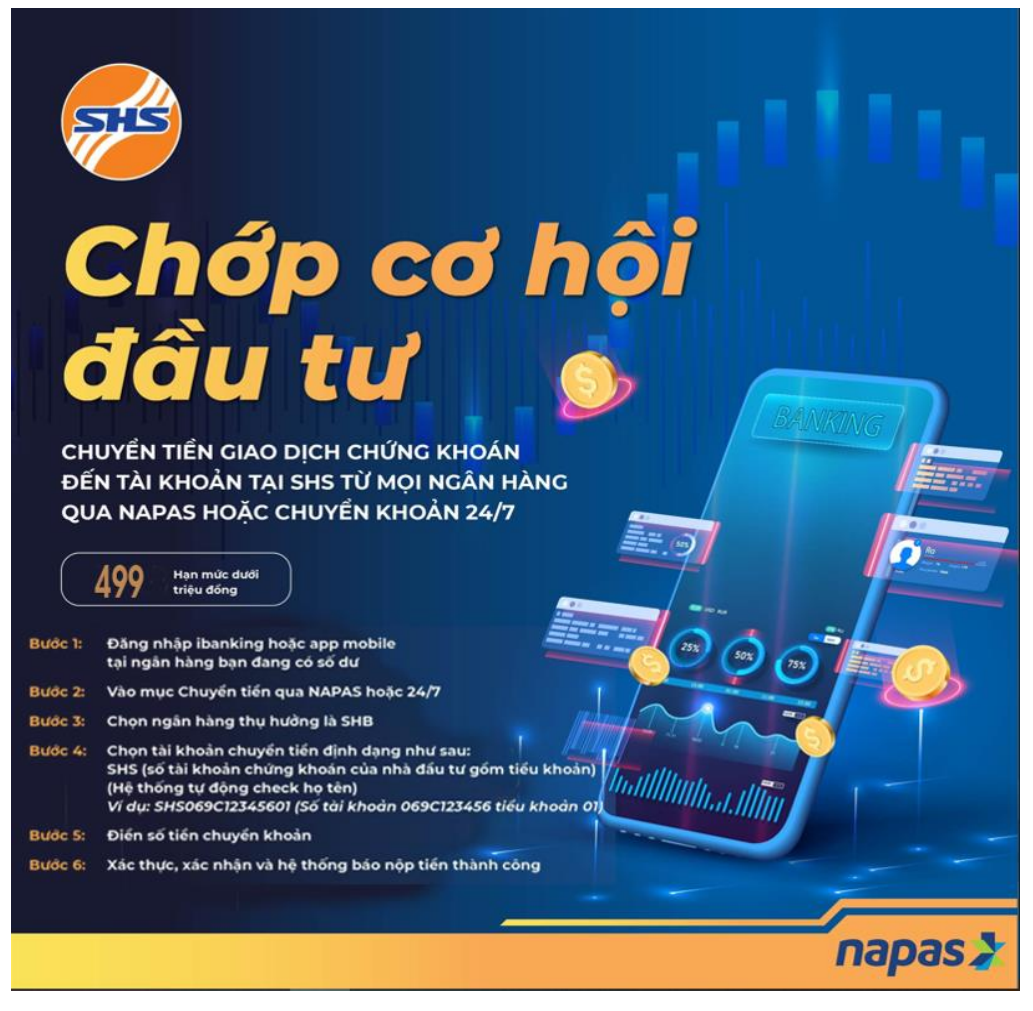

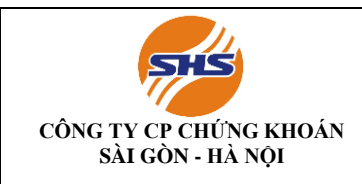

#### **1.1.4. Chuyển tiền nội bộ giữa các sub trên ứng dụng SHtrading, SHpro, SHWeb**

**Bước 1:** Đăng nhập vào ứng dụng và chọn chuyển tiền main-sub trong mục mở rộng dưới thanh điều hướng

**Bước 2:** Chọn tiểu khoản muốn chuyển tiền đi cho danh sách cung cấp phía dưới

**Bước 3:** Kiểm tra kỹ thông tin về số dư tiền ở tiểu khoản chuyển và bấm xác nhận sau khi điền số tiền chuyển đến tiểu khoản nhận (sub 80)

### **1.2. NỘP TIỀN KÝ QUỸ**

#### **1.2.1.Nộp tiền ký quỹ tại quầy giao dịch SHS**

#### **Thực hiện qua Quầy giao dịch Hôi sở chính/Chi nhánh/Phòng giao dịch của SHS**

- **♦ Thời gian giao dịch**
- Từ thứ Hai thứ Sáu (Trừ các ngày nghỉ, Lễ tết)
	- o Sáng: **8h30 - 11h30**

o Chiều: **13h00 - 16h00**

#### **♦ Địa điểm giao dịch**

Quý khách vui lòng đến Trụ sở chính/Chi nhánh/Phòng giao dịch của SHS để thực hiện các giao dịch

nộp tiền ký quỹ VSDC.

#### **♦ Hồ sơ đối với giao dịch tại quầy**

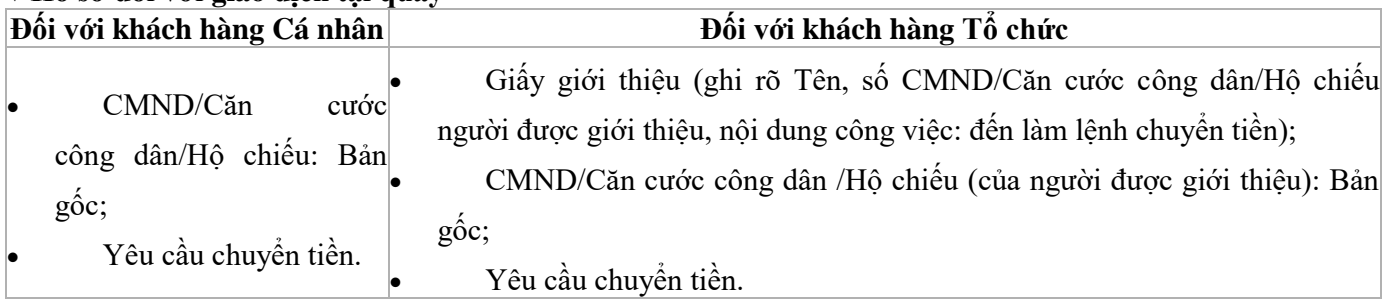

#### **1.2.2.Nộp tiền ký quỹ qua ứng dụng App SHTrading**

#### *Các bước thực hiện cơ bản như sau***:**

1. Khách hàng đăng nhập vào SHPro/ SHWeb (https://trading.shs.com.vn/) hoặc tải ứng dụng SHTrading về Smartphone/ Tab

- 2. Chọn "Nộp tiền" trong mục mở rộng dưới thanh điều hướng
- 3. Chọn tiểu khoản 80 trong danh sách cung cấp phía dưới

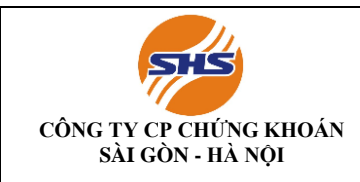

- 4. Chọn nộp tiền ký quỹ lên VSDC để nộp tiền từ tiểu khoản sub 80 lên VSDC giao dịch chứng khoán phái sinh
- 5. Kiểm tra kỹ thông tin số dư tiểu khoản sub 80 và bấm xác nhận sau khi điền số tiền muốn nộp ký quỹ lên VSDC giao dịch chứng khoán phái sinh

#### **Màn hình minh họa nộp tiền trực tuyến trên SHTrading**

**BUÔC 01** 

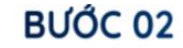

BƯỚC 03

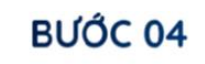

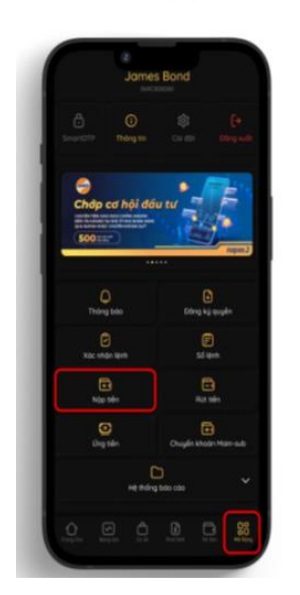

Bước 1: Đăng nhập ứng dụng SHtrading và chọn Nộp tiền trong mục mở rộng dưới thanh điều hướng

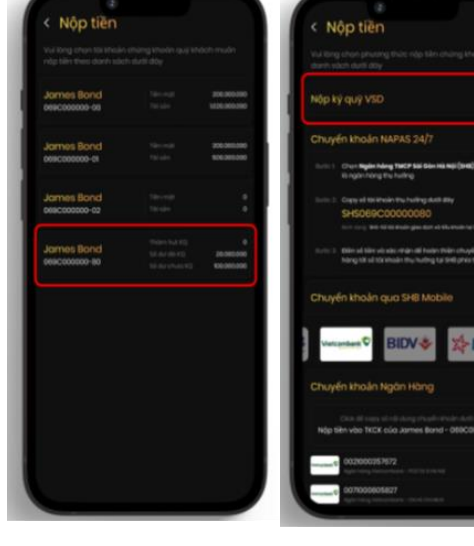

Bước 2: Chọn tiểu khoản 80 trong danh sách được cung cấp phía dưới

Bước 3: Chọn nộp ký kỹ lên VSDC để nộp tiền từ tiểu khoản 80 lên VSDC giao dịch CKPS

Nộp ký quỹ VSD 50.000.000 3  $\overline{a}$ 4 5  $\odot$  $\circ$  $\qquad \qquad \textcircled{\scriptsize{8}}$ 

Bước 4: Kiểm tra kỹ thông tin số dư tiểu khoản sub 80 và bấm xác nhận sau khi điền số tiền muốn nộp ký quỹ lên VSDC giao dịch CKPS

#### **Màn hình minh họa nộp tiền trực tuyến trên SHweb**

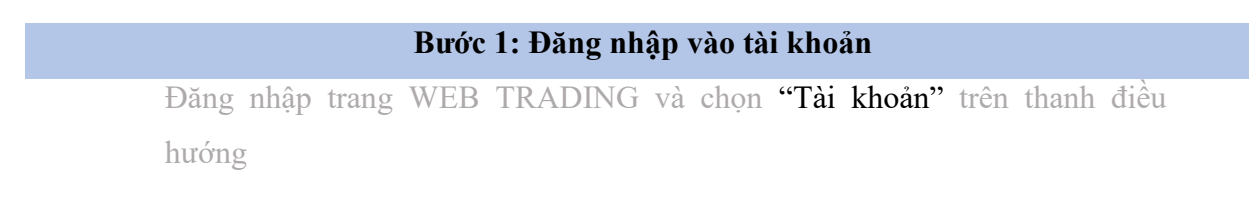

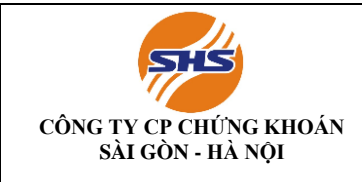

Mã hiệu: SHS-KTTC/KTGD04 Lần ban hành: 01 Lần sửa đổi: Ngày có hiệu lực: Trang: 5/19

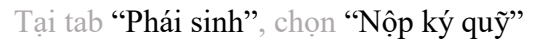

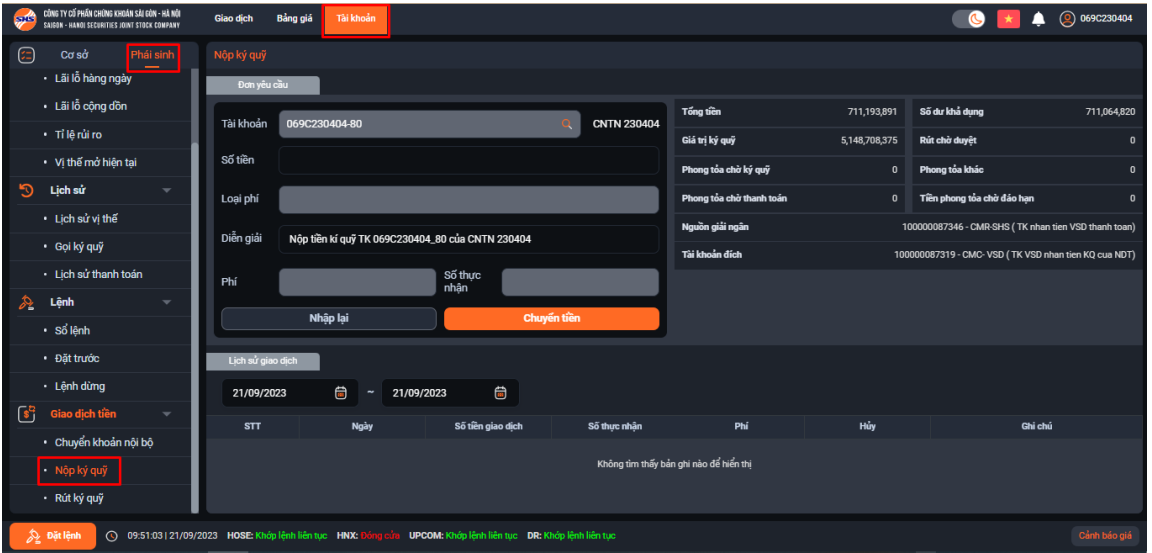

#### **Bước 2: Chọn tiểu khoản chứng khoán**

Lựa chọn tiểu khoản 80 để thực hiện nộp ký quỹ

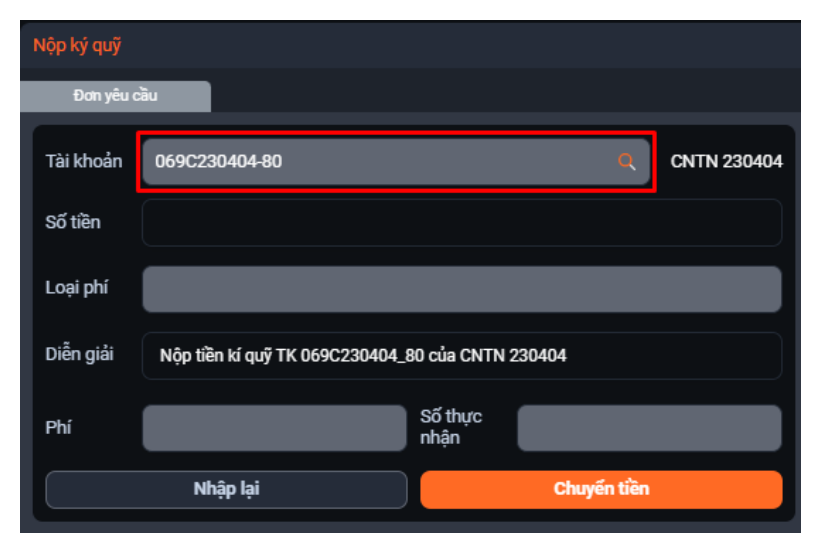

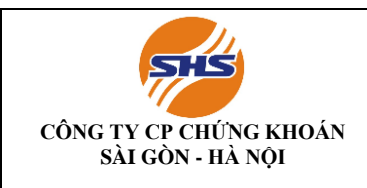

#### **Bước 3: Điền số tiền cần nộp**

Kiểm tra kỹ thông tin về số dư có thể kí quỹ và điền số tiền muốn nộp ký quỹ VSD

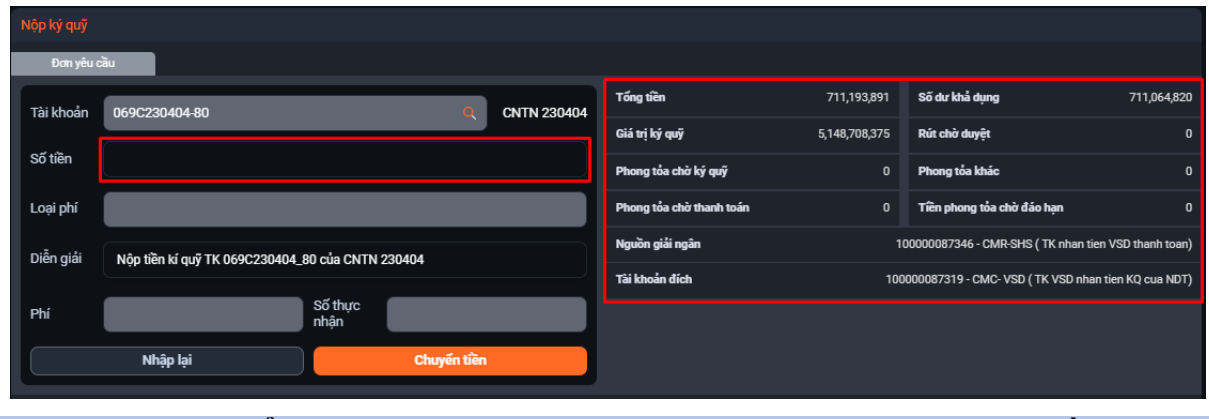

**Bước 4: Kiểm tra thông tin Bước 5: Xác nhận nộp tiền**

Kiểm tra kỹ thông tin nộp tiền ký quỹ Chọn Nhập lại để nhập lại số tiền muốn nộp ký quỹ hoặc chọn **Chuyển tiền** để tiếp tục

Chọn Xác nhận để hoàn tất nộp tiền ký quỹ hoặc chọn Hủy bỏ để quay lại màn hình trước đó

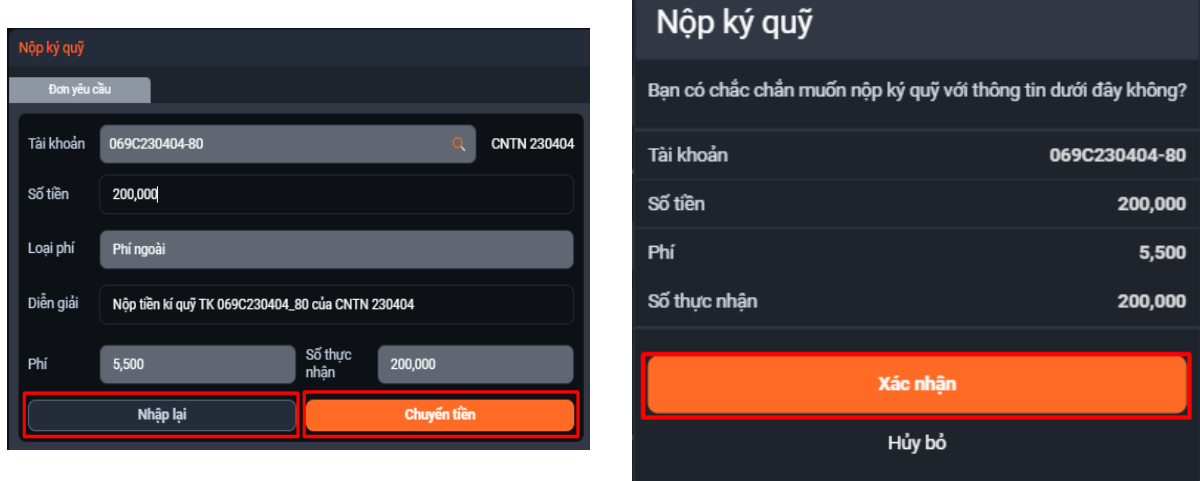

**Màn hình minh họa nộp tiền trực tuyến trên SHPRO**

#### **Bước 1: Đăng nhập vào tài khoản**

Đăng nhập SHPro và chọn "Phái sinh" trên thanh điều hướng

Chọn "Chuyển khoản phái sinh" và "Nộp ký quỹ phái sinh"

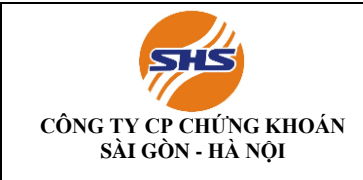

Mã hiệu: SHS-KTTC/KTGD04 Lần ban hành: 01 Lần sửa đổi: Ngày có hiệu lực: Trang: 7/19

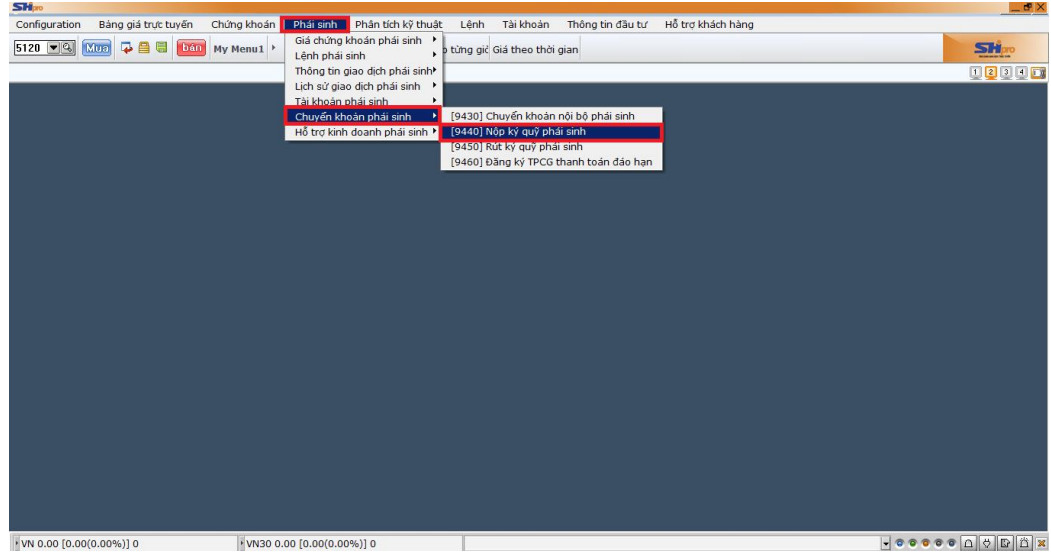

#### **Bước 2: Chọn tiểu khoản chứng khoán**

Chọn tiểu khoản 80 và kiểm tra kỹ thông tin về số dư khả dụng có thể kí quỹ

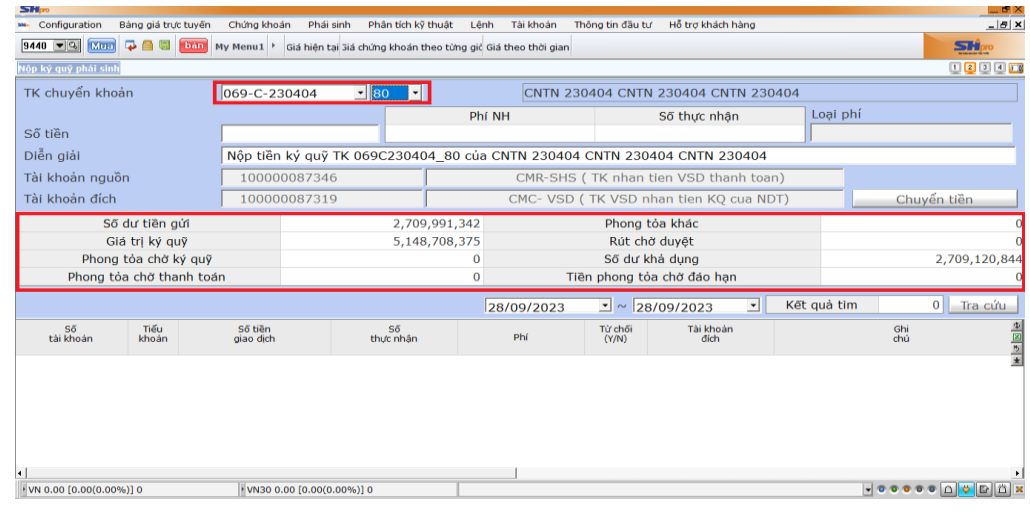

**Bước 3: Điền số tiền cần nộp và xác nhận**

Điền số tiền cần nộp ký quỹ tại ô "Số tiền" và chọn "Chuyển tiền" Kiểm tra thông tin nộp ký quỹ tại cửa sổ xác nhận và chọn "OK" để hoàn tất nộp ký quỹ hoặc "Cancel" để quay lại màn hình trước đó

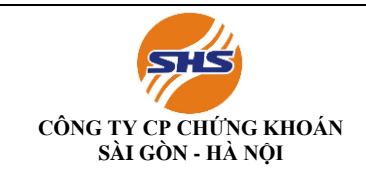

Mã hiệu: SHS-KTTC/KTGD04 Lần ban hành: 01 Lần sửa đổi: Ngày có hiệu lực: Trang: 8/19

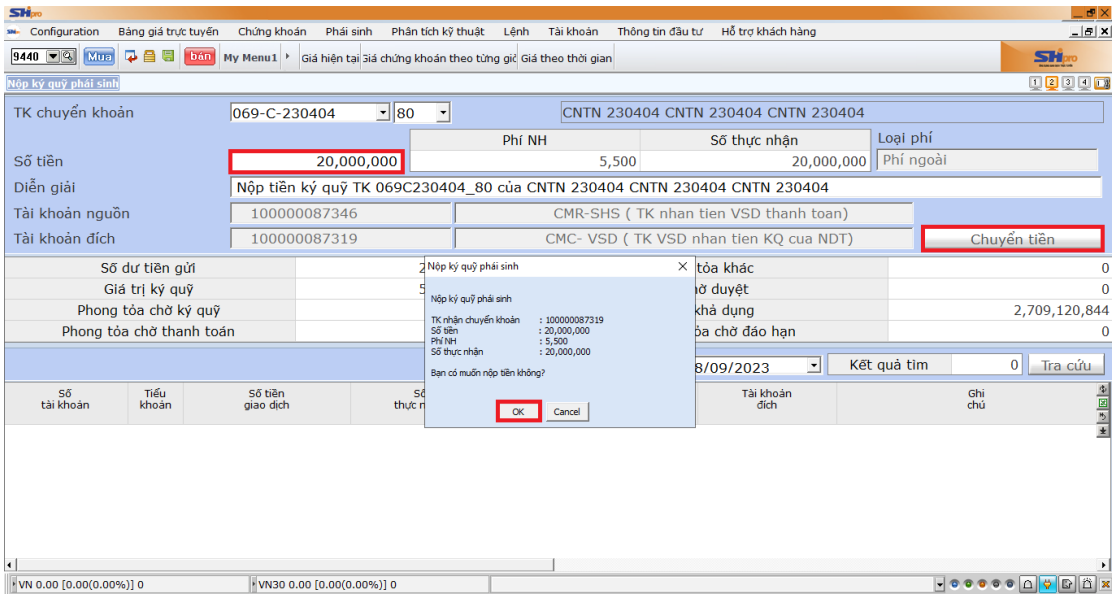

#### **II. RÚT TIỀN KÝ QUỸ**

#### **2.1. Rút tiền/ Chuyển tiền trực tiếp tại quầy giao dịch SHS**

#### **Thực hiện qua Quầy giao dịch tại Trụ sở chính/Chi nhánh/Phòng giao dịch SHS**

Khách hàng đến SHS, liên hệ trực tiếp với Phòng Kế toán tài chính và quầy giao dịch của ngân hàng để thực hiện thủ tục rút hoặc chuyển tiền ra khỏi tài khoản giao dịch chứng khoán

#### **♦ Thời gian giao dịch**

- Từ thứ Hai thứ Sáu (Trừ các ngày nghỉ, Lễ tết)
	- o Sáng: **8h30 - 11h30**
	- o Chiều: **13h00 – 16h00**

#### **♦ Địa điểm giao dịch**

Quý khách vui lòng đến Trụ sở chính/Chi nhánh/PGD của SHS để thực hiện các giao dịch chuyển tiền.

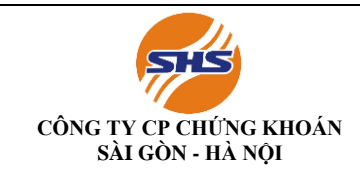

#### **♦ Hồ sơ gồm:**

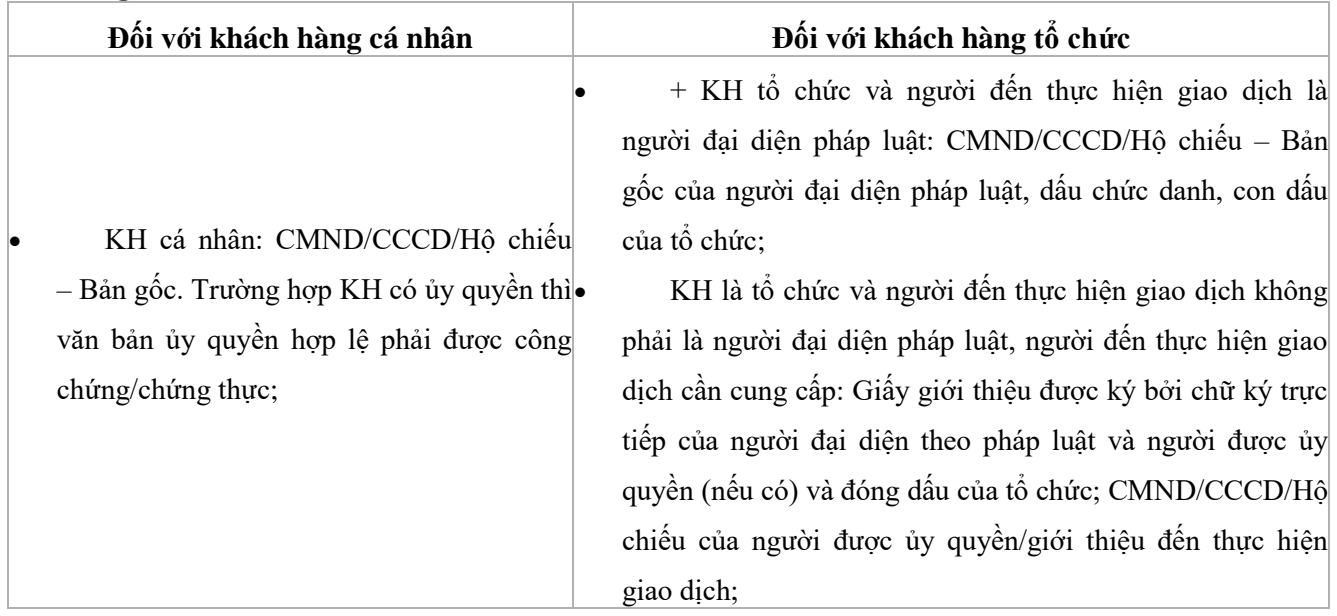

#### **2.2. Rút tiền phái sinh tại ứng dụng**

#### *Các bước thực hiện cơ bản như sau***:**

**Bước 1**: Khách hàng đăng nhập vào SHPro/ SHWeb (https://trading.shs.com.vn/) hoặc tải ứng dụng **SHTrading** về Smartphone/ Tab

Bước 2: Chọn "Hỗ trợ Khách hàng" -> "Gửi/ rút tiền" -> "Chuyển khoản tiền qua ngân hàng"

**Bước 3**: Khách hàng nhập các thông tin cần thiết trên màn hình

**Bước 4:** Chọn "Rút tiền sub 80" để hoàn tất thủ tục chuyển tiền trực tuyến

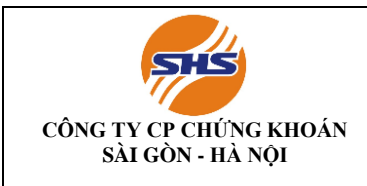

### **Màn hình minh họa chuyển tiền trực tuyến trên SHTrading**

## BƯỚC 01

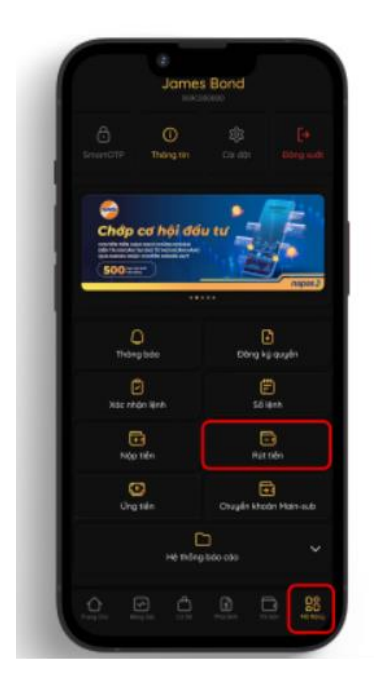

Bước 1: Đăng nhập ứng dụng SH Trading và chọn Rút Tiền trong mục mở rộng dưới thanh điều hướng

# **BƯỚC 02**

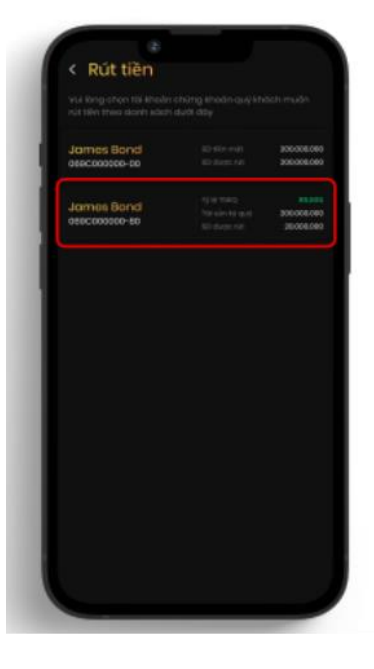

Bước 2: Chọn tiểu khoản 80 trong danh sách cung cấp phía dưới

# BƯỚC 03

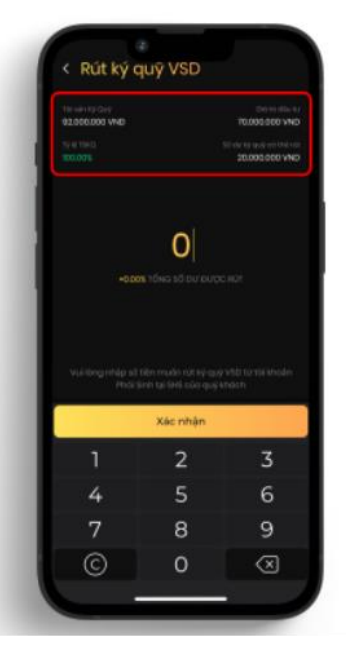

Bước 3: Kiểm tra kỹ thông tin về số dư ký quỹ VSD và bấm xác nhận sau khi điền số tiền muốn rút về tiểu khoản 80

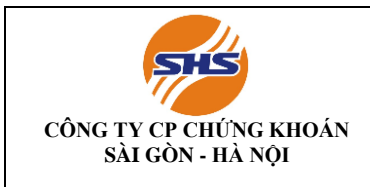

#### **Màn hình minh họa chuyển tiền trực tuyến trên SHWeb**

#### **Bước 1: Đăng nhập vào tài khoản**

Đăng nhập trang WEB TRADING và chọn "Tài khoản" trên thanh điều

hướng

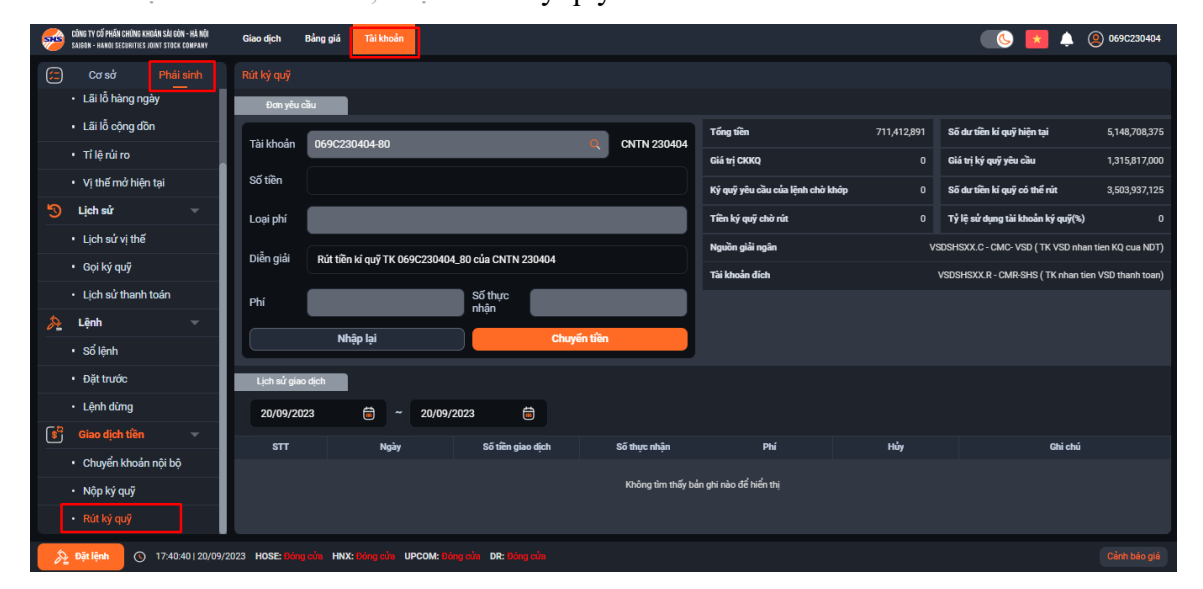

#### Tại tab "Phái sinh", chọn "Rút ký quỹ"

#### **Bước 2: Chọn tiểu khoản chứng khoán**

Lựa chọn tiểu khoản 80 để thực hiện rút ký quỹ

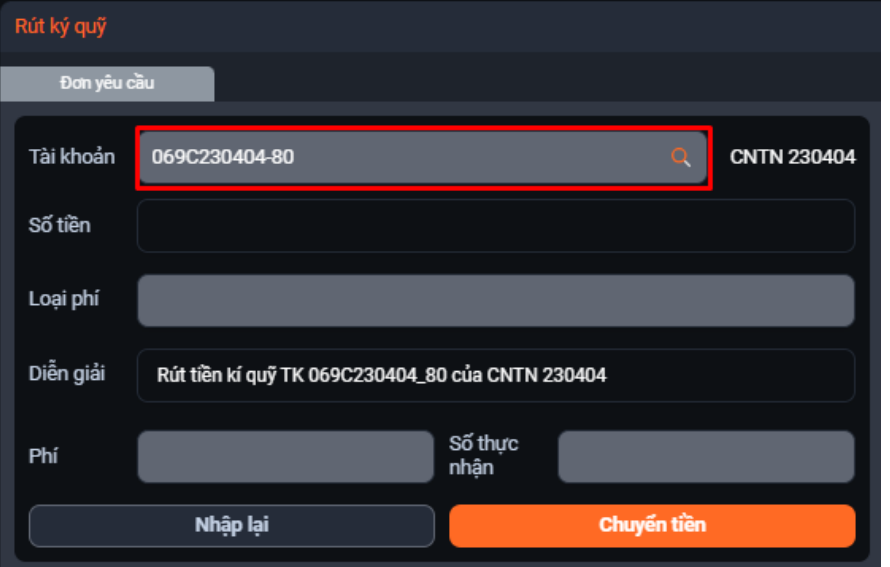

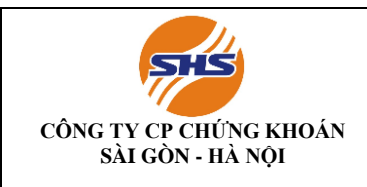

#### **Bước 3: Điền số tiền cần rút**

Kiểm tra kỹ thông tin về số dư ký quỹ có thể rút và điền số tiền muốn rút ký quỹ

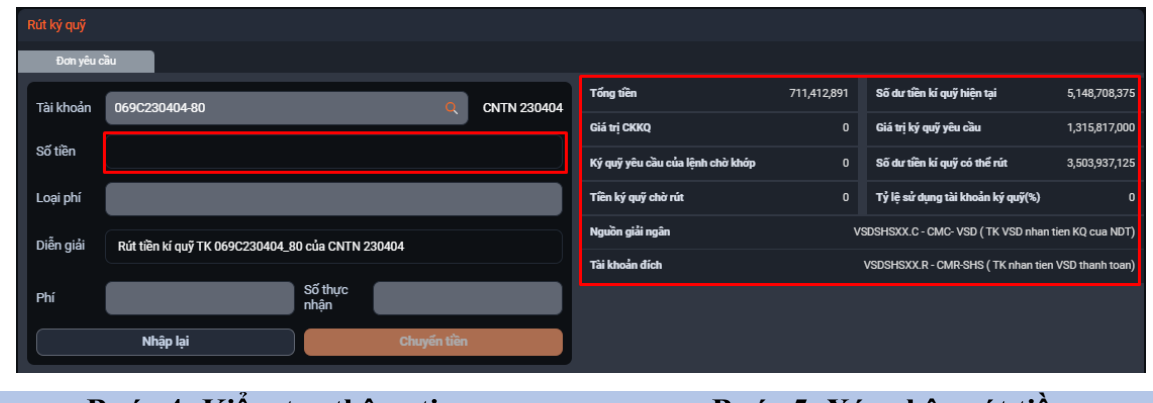

**Bước 4: Kiểm tra thông tin Bước 5: Xác nhận rút tiền**

Kiểm tra kỹ thông tin rút tiền ký quỹ Chọn Nhập lại để nhập lại số tiền muốn rút ký quỹ hoặc chọn Chuyển tiền để tiếp tục

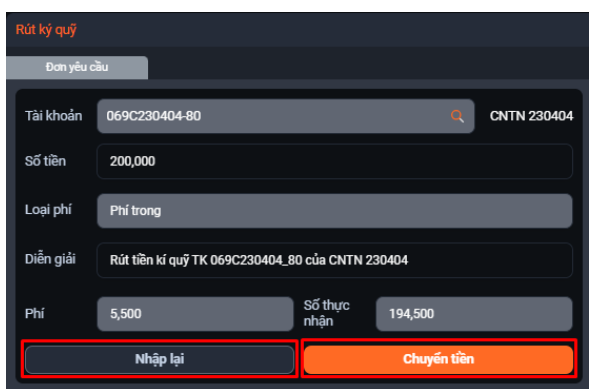

Chọn Xác nhận để hoàn tất rút tiền ký quỹ hoặc chọn Hủy bỏ để quay lại màn hình trước đó

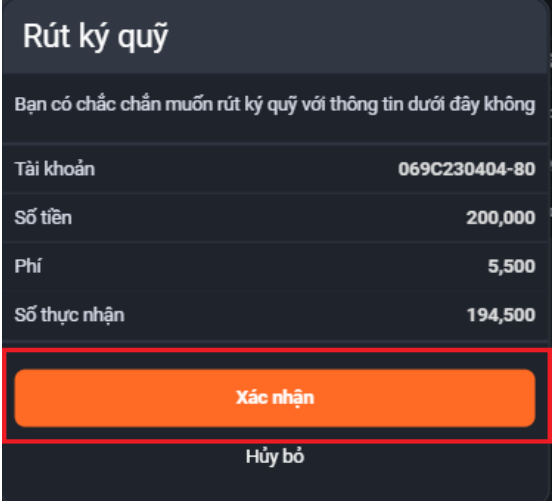

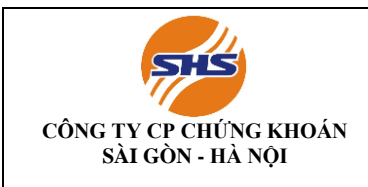

#### **Màn hình minh họa chuyển tiền trực tuyến trên SHPRO**

#### **Bước 1: Đăng nhập vào tài khoản** Đăng nhập SHPro và chọn "Phái sinh" trên thanh điều hướng Chọn "Chuyển khoản phái sinh" và "Rút ký quỹ phái sinh" Shéno<br>Configuration Bảng giá trực tuyến Chứng khoán <mark>Phầi sinh I</mark>Phân tích kỹ thuật Lệnh Tài khoản Thông tin đầu tư<br>Externism (Communication Prince Communication District Prince Communication Philip Communication Philip C 9440 VQ MB Q B J DOD My Menu1 hoán phái sinh p từng giả Giá theo thời giar SH Lênh phái sinh Thông tin giao dịch phải sinh! Lịch sử gia o dịch phải sinh Chuyển khoản phái sinh .<br>[9430] Chuyển khoản nội bộ phá<br>[0440] Nên ký quỹ phái cịnh VN 0.00 [0.00(0.00%)] 0

#### **Bước 2: Chọn tiểu khoản chứng khoán**

Chọn tiểu khoản 80 và kiểm tra kỹ thông tin về số dư tiền ký quỹ có thể rút

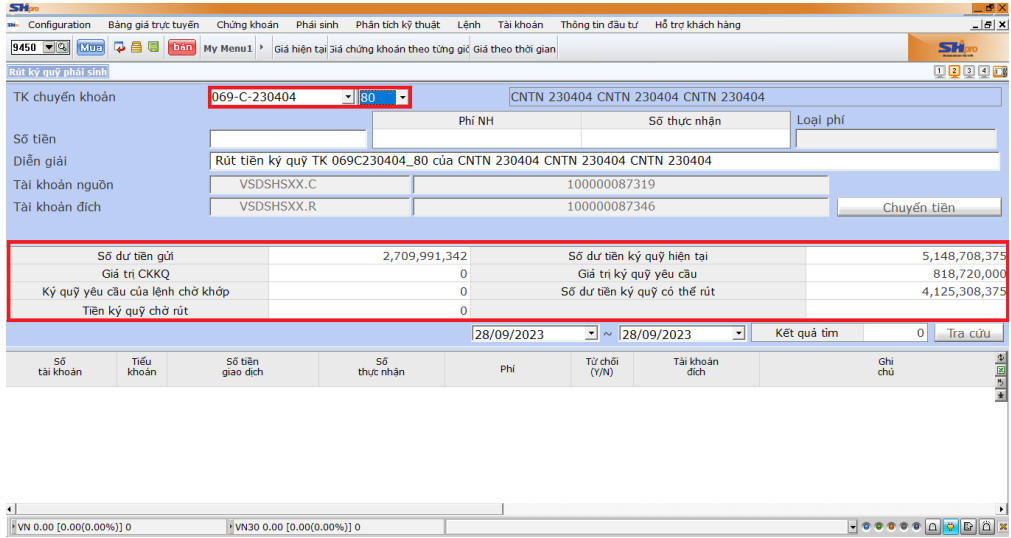

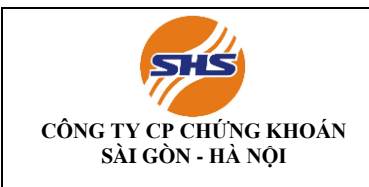

#### **Bước 3: Điền số tiền cần rút và xác nhận**

Điền số tiền cần rút ký quỹ tại ô "Số tiền" và chọn "Chuyển tiền" Kiểm tra thông tin rút ký quỹ tại cửa sổ xác nhận và chọn "OK" để hoàn tất rút ký quỹ hoặc "Cancel" để quay lại màn hình trước đó

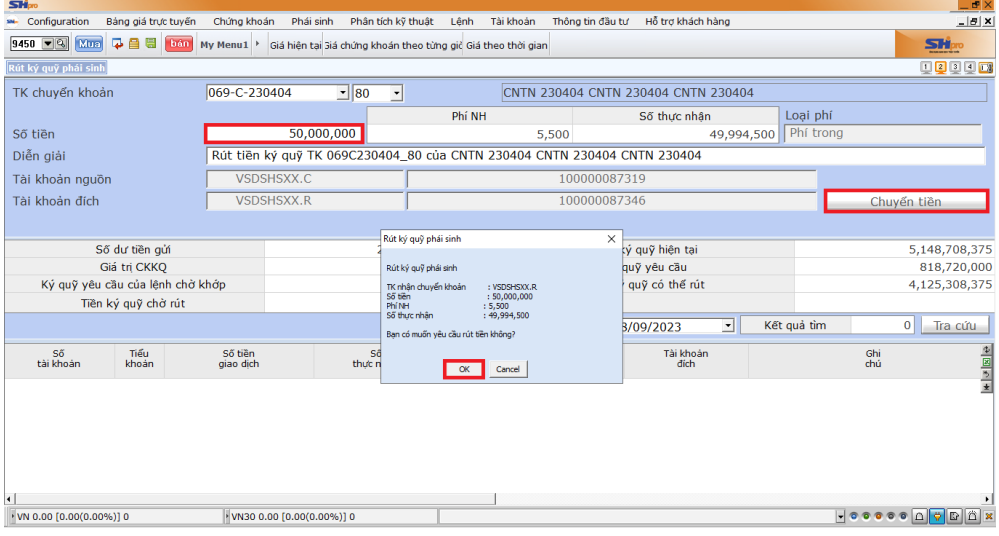

#### **2.3. Rút tiền từ TKGD CKPS tiểu khoản sub 80 ra TKNH**

**-** Thực hiện Chuyển tiền nội bộ từ tiểu khoản sub 80 về sub 00 để rút tiền ra ngoài TKNH trên các ứng dụng SHtrading, SHpro, SHWeb

**Bước 1:** Đăng nhập vào ứng dụng và chọn chuyển tiền main-sub trong mục mở rộng dưới thanh điều hướng

**Bước 2:** Chọn tiểu khoản muốn chuyển tiền đi cho danh sách cung cấp phía dưới

**Bước 3:** Kiểm tra kỹ thông tin về số dư tiền ở tiểu khoản ( sub 80) chuyển và bấm xác nhận sau khi điền số tiền chuyển đến tiểu khoản nhận (sub 00)

**Bước 4**: Chuyển từ sub 00 ra TKNNH đã đăng ký trực tuyến trên hệ thống

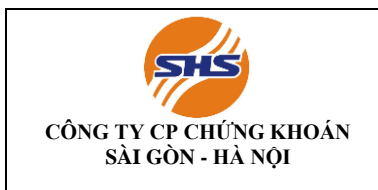

Mã hiệu: SHS-KTTC/KTGD04 Lần ban hành: 01 Lần sửa đổi: Ngày có hiệu lực: Trang: 15/19

#### **Màn hình minh họa chuyển tiền trực tuyến trên SHTrading**

Quý khách đăng nhập vào ứng dụng SHTrading và chọn mục rút tiền dưới thanh điều hướng  $\rightarrow$ Kiểm tra thông tin số dư  $\rightarrow$  Lựa chọn tài khoản ngân hàng nhận tiền  $\rightarrow$  nhập thông tin số tiền cần rút và nhấn xác nhận.

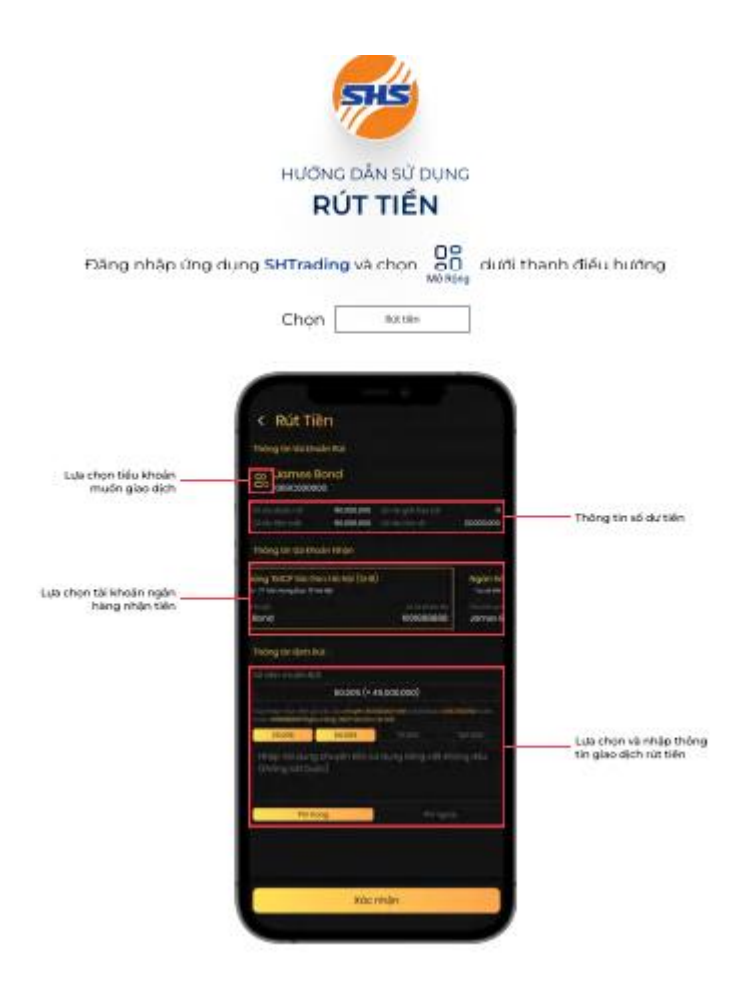

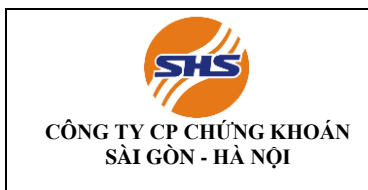

#### **Màn hình minh họa chuyển tiền trực tuyến trên SHPRO**

Khách hàng chọn Hỗ trợ khách hàng → Gửi tiền/rút tiền → Chuyển tiền qua ngân hàng.

Sau khi điền đầy đủ thông tin trên màn hình Gửi tiền/rút tiền, khách hàng chọn "Rút tiền" và nhấn OK

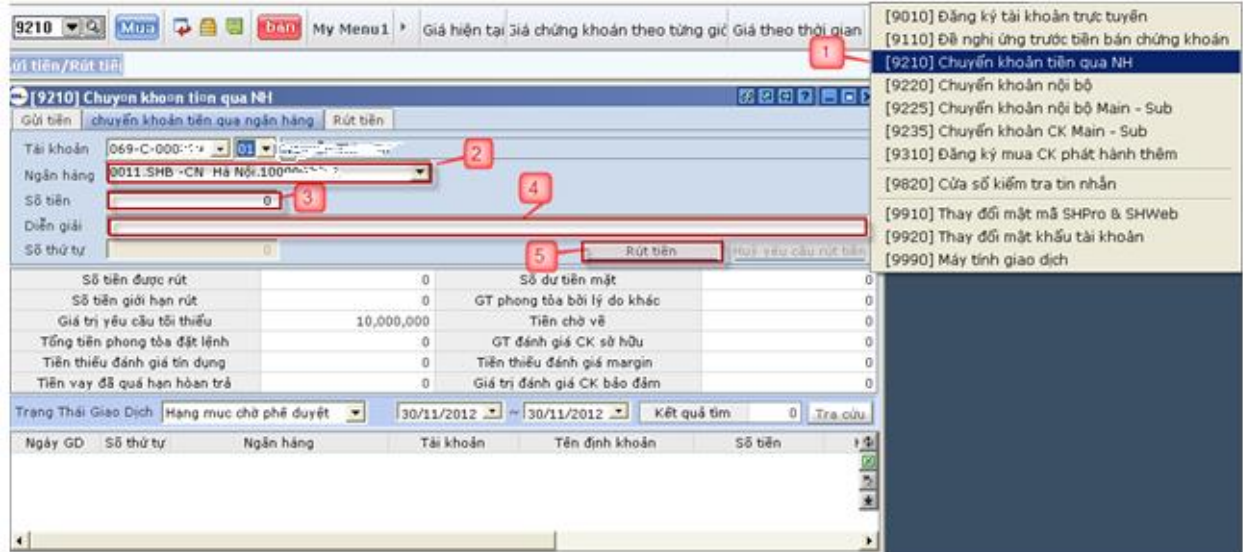

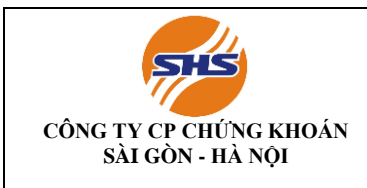

#### **Màn hình minh họa chuyển tiền trực tuyến trên SHWeb**

Khách hàng chọn Hỗ trợ khách hàng → Gửi tiền/rút tiền → Chuyển tiền qua ngân hàng. Sau khi điền đầy đủ thông tin trên màn hình Gửi tiền/rút tiền, khách hàng chọn "Rút tiền" và nhấn OK

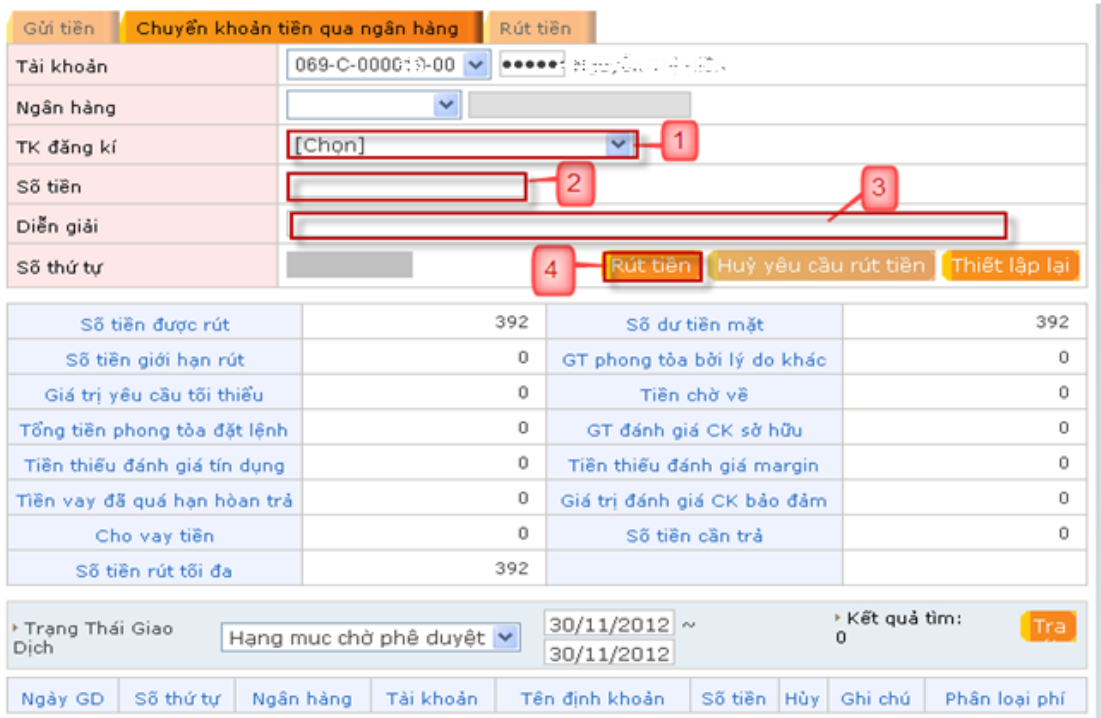

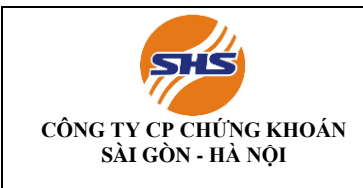

Mã hiệu: SHS-KTTC/KTGD04 Lần ban hành: 01 Lần sửa đổi: Ngày có hiệu lực: Trang: 18/19

#### **PHỤ LỤC DANH SÁCH TÀI KHOẢN NGÂN HÀNG CỦA SHS**

#### **I. Tài khoản cho NĐT trong nước**

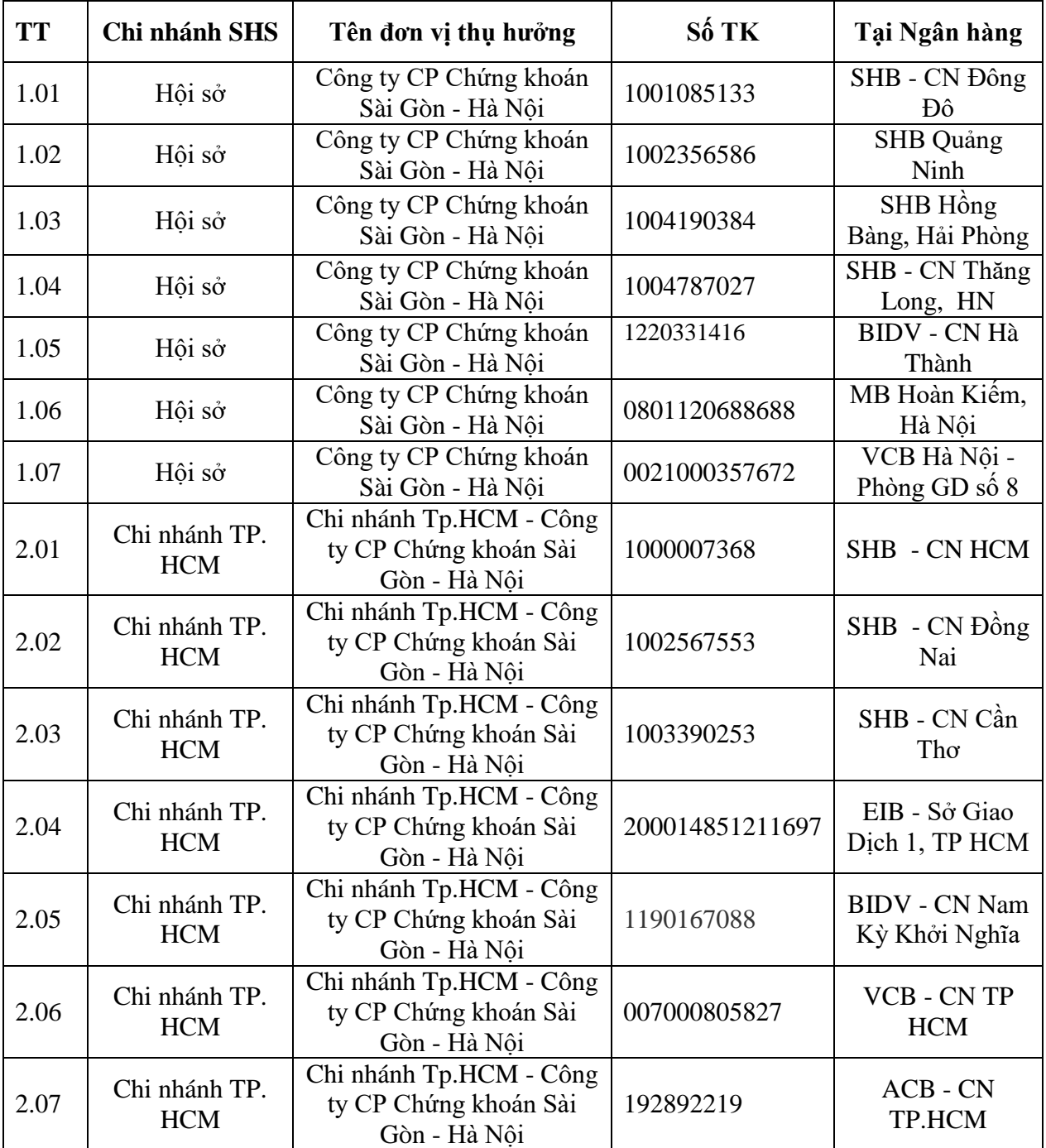

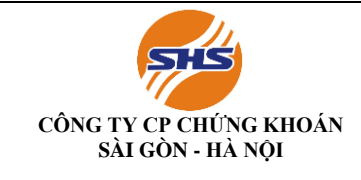

Mã hiệu: SHS-KTTC/KTGD04 Lần ban hành: 01 Lần sửa đổi: Ngày có hiệu lực: Trang: 19/19

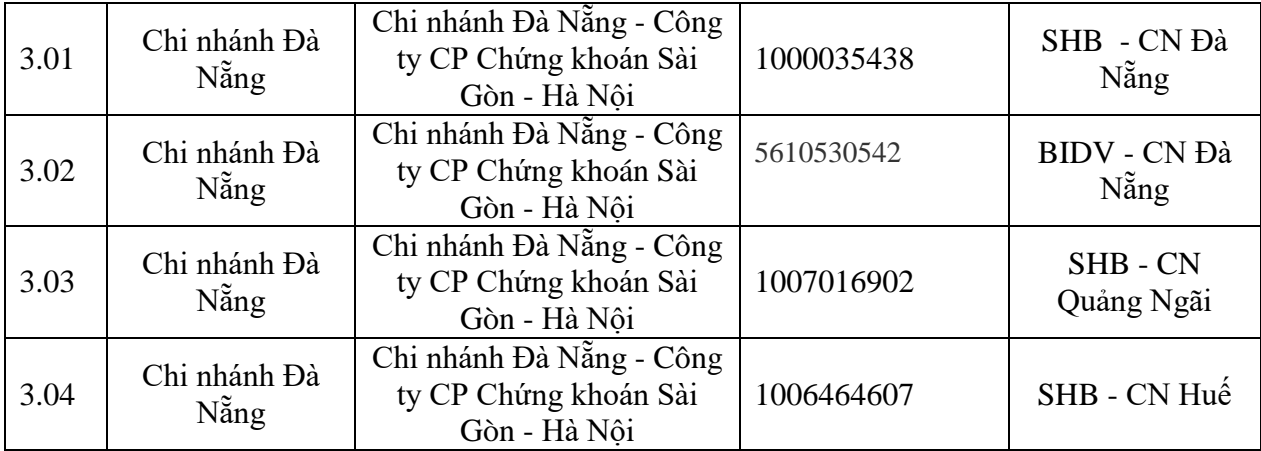

#### **II. Tài khoản cho NĐT nước ngoài**

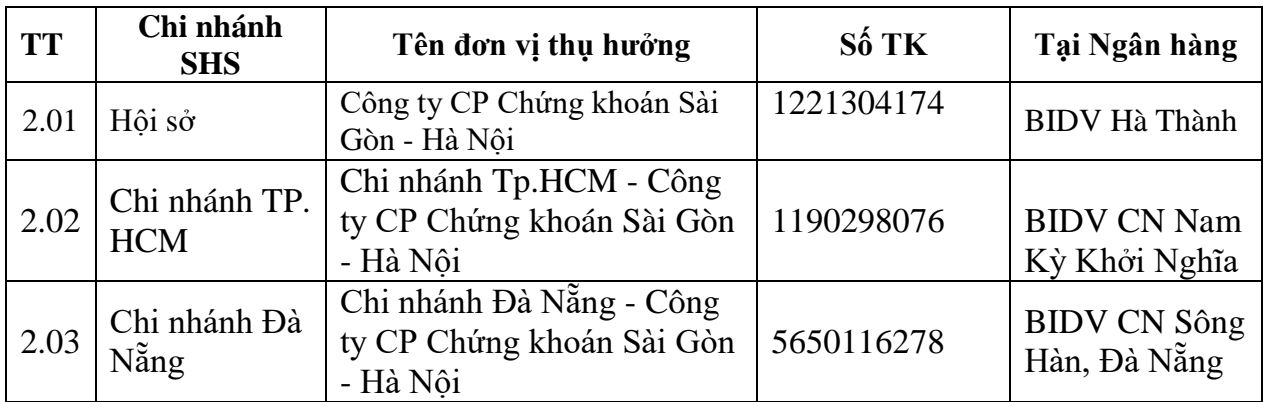